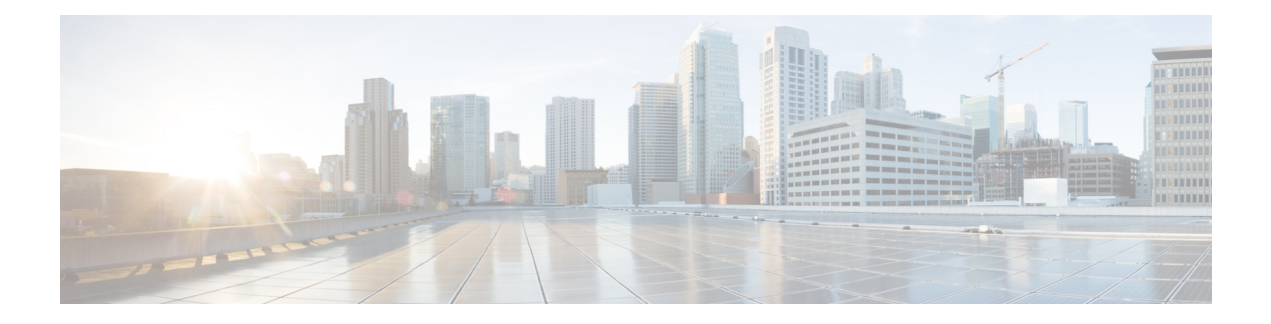

# **Logical Devices**

- About Logical [Devices,](#page-0-0) on page 1
- [Requirements](#page-0-1) and Prerequisites for Logical Devices, on page 1
- Guidelines and [Limitations](#page-2-0) for Logical Devices, on page 3
- Add a [Standalone](#page-3-0) Logical Device, on page 4
- Add a High [Availability](#page-5-0) Pair, on page 6
- Add a [Cluster,](#page-6-0) on page 7
- Manage Logical [Devices,](#page-11-0) on page 12
- Logical [Devices](#page-17-0) Page, on page 18
- History for Logical [Devices,](#page-19-0) on page 20

# <span id="page-0-0"></span>**About Logical Devices**

A logical device lets you run one application instance .

When you add a logical device, you also define the application instance type and version, assign interfaces, and configure bootstrap settings that are pushed to the application configuration.

## **Standalone and Clustered Logical Devices**

You can add the following logical device types:

- Standalone—A standalone logical device operates as a standalone unit or as a unit in a High Availability pair.
- Cluster—A clustered logical device lets you group multiple units together, providing all the convenience of a single device (management, integration into a network) while achieving the increased throughput and redundancy of multiple devices. Multiple module devices, like the Firepower 9300, support intra-chassis clustering. For the Firepower 9300, all three modules must participate in the cluster.

# <span id="page-0-1"></span>**Requirements and Prerequisites for Logical Devices**

See the following sections for requirements and prerequisites.

### **Requirements and Prerequisites for Hardware and Software Combinations**

The Firepower 9300 supports multiple models, security modules, application types, and high availability and scalability features. See the following requirements for allowed combinations.

#### **Firepower 9300 Requirements**

The Firepower 9300 includes 3 security module slots and multiple types of security modules. See the following requirements:

- Security Module Types—All modules in the Firepower 9300 must be the same type.
- Clustering—All security modules in the cluster, whether it is intra-chassis or inter-chassis, must be the same type. You can have different quantities of installed security modules in each chassis, although all modules present in the chassis must belong to the cluster including any empty slots. For example, you can install 2 SM-36s in chassis 1, and 3 SM-36s in chassis 2.
- High Availability—High Availability is only supported between same-type modules on the Firepower 9300.
- ASA and FTD application types—You can only install one application type on the chassis, ASA or FTD.
- ASA or FTD versions—You can run different versions of an application instance type on separate modules. For example, you can install FTD 6.3 on module 1, FTD 6.4 on module 2, and FTD 6.5 on module 3.

### **Requirements and Prerequisites for Clustering**

#### **Switch Requirements for Inter-Chassis Clustering**

- Be sure to complete the switch configuration and successfully connect all the EtherChannels from the chassis to the switch(es) before you configure clustering on the Firepower 9300 chassis.
- For supported switch characteristics, see Cisco FXOS [Compatibility](http://www.cisco.com/c/en/us/td/docs/security/firepower/9300/compatibility/fxos-compatibility.html).

### <span id="page-1-0"></span>**Requirements and Prerequisites for High Availability**

- The two units in a High Availability Failover configuration must:
	- Be on a separate chassis; intra-chassis High Availability for the Firepower 9300 is not supported.
	- Be the same model.
	- Have the same interfaces assigned to the High Availability logical devices.
	- Have the same number and types of interfaces. All interfaces must be preconfigured in FXOS identically before you enable High Availability.
- For High Availability system requirements, see the application configuration guide chapter for High Availability.

# <span id="page-2-0"></span>**Guidelines and Limitations for Logical Devices**

See the following sections for guidelines and limitations.

## **General Guidelines and Limitations**

#### **Firewall Mode**

You can set the firewall mode to routed or transparent in the bootstrap configuration for the FTD. For the ASA, you can change the firewall mode to transparent after you deploy. See Change the ASA to [Transparent](#page-13-0) [Firewall](#page-13-0) Mode, on page 14.

#### **High Availability**

- Configure high availability within the application configuration.
- You can use any data interfaces as the failover and state links.

#### **Context Mode**

- Multiple context mode is only supported on the ASA.
- Enable multiple context mode in the ASA after you deploy.

## **Clustering Guidelines and Limitations**

- When adding a unit to an existing cluster, or when reloading a unit, there will be a temporary, limited packet/connection drop; this is expected behavior. In some cases, the dropped packets can hang connections; for example, dropping a FIN/ACK packet for an FTP connection will make the FTP client hang. In this case, you need to reestablish the FTP connection.
- If you use a Windows 2003 server connected to a Spanned EtherChannel interface, when the syslog server port is down, and the server does not throttle ICMP error messages, then large numbers of ICMP messages are sent back to the cluster. These messages can result in some units of the cluster experiencing high CPU, which can affect performance. We recommend that you throttle ICMP error messages.
- We recommend connecting EtherChannels to a VSS or vPC for redundancy.
- Within a chassis, you cannot cluster some security modules and run other security modules in standalone mode; you must include all security modules in the cluster.

#### **Defaults**

• The cluster health check feature is enabled by default with the holdtime of 3 seconds. Interface health monitoring is enabled on all interfaces by default.

## <span id="page-3-0"></span>**Add a Standalone Logical Device**

Standalone logical devices can be used alone or as high availability units. For more information about high availability usage, see Add a High [Availability](#page-5-0) Pair, on page 6.

## **Add a Standalone ASA**

Standalone logical devices work either alone or in a High Availability pair. On the Firepower 9300 with multiple security modules, you can deploy either a cluster or standalone devices. The cluster must use all modules, so you cannot mix and match a 2-module cluster plus a single standalone device, for example.

You can deploy a routed firewall mode ASA from the Firepower 9300 chassis. To change the ASA to transparent firewall mode, complete this procedure, and then see Change the ASA to [Transparent](#page-13-0) Firewall [Mode,](#page-13-0) on page 14.

For multiple context mode, you must first deploy the logical device, and then enable multiple context mode in the ASA application.

#### **Before you begin**

- Download the application image you want to use for the logical device from Cisco.com, and then upload that image to the Firepower 9300 chassis.
- Configure a management interface to use with the logical device. The management interface is required. Note that this management interface is not the same as the chassis management port that is used only for chassis management (and that appears at the top of the **Interfaces** tab as **MGMT**).
- Gather the following information:
	- Interface IDs for this device
	- Management interface IP address and network mask
	- Gateway IP address

#### **Procedure**

**Step 1** Choose **Logical Devices**.

**Step 2** Click **Add Device**, and set the following parameters:

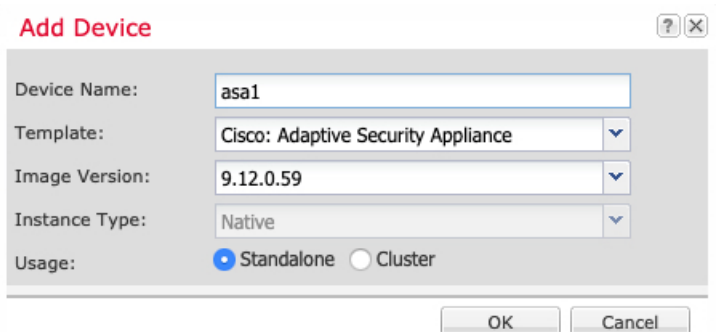

#### a) Provide a **Device Name**.

This name is used by the chassis supervisor to configure management settings and to assign interfaces; it is not the device name used in the application configuration.

- b) For the **Template**, choose **Cisco: Adaptive Security Appliance**.
- c) Choose the **Image Version**.
- d) Click **OK**.

You see the Provisioning - *device name* window.

**Step 3** Expand the **Data Ports** area, and click each port that you want to assign to the device.

You can only assign data interfaces that you previously enabled on the **Interfaces** page. You will later enable and configure these interfaces on the ASA, including setting the IP addresses.

**Step 4** Click the device icon in the center of the screen.

A dialog box appears where you can configure initial bootstrap settings. These settings are meant for initial deployment only, or for disaster recovery. For normal operation, you can later change most values in the application CLI configuration.

#### **Step 5** On the **General Information** page, complete the following:

- a) (For the Firepower 9300) Under **Security Module Selection** click the security module that you want to use for this logical device.
- b) Choose the **Management Interface**.

Thisinterface is used to manage the logical device. Thisinterface isseparate from the chassis management port.

- c) Choose the management interface **Address Type**: **IPv4 only**, **IPv6 only**, or **IPv4 and IPv6**.
- d) Configure the **Management IP** address.

Set a unique IP address for this interface.

- e) Enter a **Network Mask** or **Prefix Length**.
- f) Enter a **Network Gateway** address.
- **Step 6** Click the **Settings** tab.
- **Step 7** Enter and confirm a **Password** for the admin user.

The pre-configured ASA admin user/password is useful for password recovery; if you have FXOS access, you can reset the admin user password if you forget it.

**Step 8** Click **OK** to close the configuration dialog box.

**Step 9** Click **Save**.

The chassis deploysthe logical device by downloading the specified software version and pushing the bootstrap configuration and management interface settings to the application instance. Check the **Logical Devices** page for the status of the new logical device. When the logical device shows its **Status** as **online**, you can start configuring the security policy in the application.

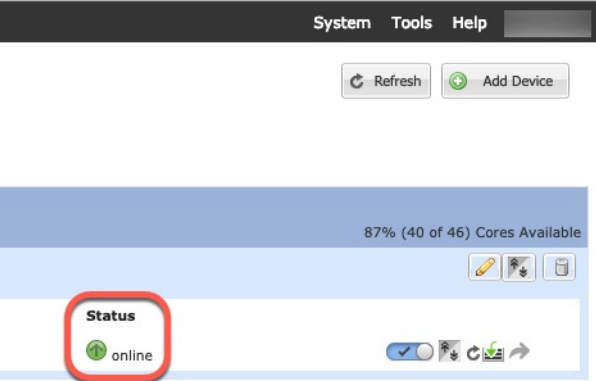

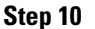

**Step 10** See the ASA configuration guide to start configuring your security policy.

# <span id="page-5-0"></span>**Add a High Availability Pair**

ASA High Availability (also known as failover) is configured within the application, not in FXOS. However, to prepare your chassis for high availability, see the following steps.

#### **Before you begin**

See [Requirements](#page-1-0) and Prerequisites for High Availability, on page 2.

#### **Procedure**

- **Step 1** Allocate the same interfaces to each logical device.
- **Step 2** Allocate 1 or 2 data interfaces for the failover and state link(s).

These interfaces exchange high availability traffic between the 2 chassis. We recommend that you use a 10 GB data interface for a combined failover and state link. If you have available interfaces, you can use separate failover and state links; the state link requires the most bandwidth. You cannot use the management-type interface for the failover or state link. We recommend that you use a switch between the chassis, with no other device on the same network segment as the failover interfaces.

- **Step 3** Enable High Availability on the logical devices.
- **Step 4** If you need to make interface changes after you enable High Availability, perform the changes on the standby unit first, and then perform the changes on the active unit.

For the ASA, if you remove an interface in FXOS (for example, if you remove a network module, remove an EtherChannel, or reassign an interface to an EtherChannel), then the ASA configuration retains the original commands so that you can make any necessary adjustments; removing an interface from the configuration can have wide effects. You can manually remove the old interface configuration in the ASA OS. **Note**

## <span id="page-6-0"></span>**Add a Cluster**

Clustering lets you group multiple devices together as a single logical device. A cluster provides all the convenience of a single device (management, integration into a network) while achieving the increased throughput and redundancy of multiple devices. The Firepower 9300, which includes multiple modules, supports intra-chassis clustering where you group all modules within a single chassis into a cluster.

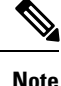

The Firepower 9300 does not support a cluster across multiple chassis (inter-chassis); only intra-chassis clustering is supported.

## **About Clustering on the Firepower 9300 Chassis**

The cluster consists of multiple devices acting as a single logical unit. When you deploy a cluster on the Firepower 9300 chassis, it does the following:

• Creates a *cluster-control link* (by default, port-channel 48) for unit-to-unit communication.

For intra-chassis clustering, this link utilizes the Firepower 9300 backplane for cluster communications.

• Creates the cluster bootstrap configuration within the application.

When you deploy the cluster, the chassis supervisor pushes a minimal bootstrap configuration to each unit that includes the cluster name, cluster control link interface, and other cluster settings.

• Assigns data interfaces to the cluster as *Spanned* interfaces.

For intra-chassis clustering, spanned interfaces are not limited to EtherChannels.The Firepower 9300 supervisor uses EtherChannel technology internally to load-balance traffic to multiple modules on a shared interface, so any data interface type works for Spanned mode.

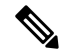

Individual interfaces are not supported, with the exception of a management interface. **Note**

• Assigns a management interface to all units in the cluster.

The following sections provide more detail about clustering concepts and implementation.

#### **Primary and Secondary Unit Roles**

One member of the cluster isthe primary unit. The primary unit is determined automatically. All other members are secondary units.

You must perform all configuration on the primary unit only; the configuration is then replicated to the secondary units.

#### **Cluster Control Link**

The cluster control link is automatically created using the Port-channel 48 interface.

For intra-chassis clustering, this interface has no member interfaces. This Cluster type EtherChannel utilizes the Firepower 9300 backplane for cluster communications for intra-chassis clustering.

Cluster control link traffic includes both control and data traffic.

#### **Management Interface**

You must assign a Management type interface to the cluster. This interface is a special *individual* interface as opposed to a Spanned interface. The management interface lets you connect directly to each unit.

For the ASA, the Main cluster IP address is a fixed address for the cluster that always belongs to the current primary unit. You must configure a range of addresses so that each unit, including the current primary unit, can use a Local address from the range. The Main cluster IP address provides consistent management access to an address; when a primary unit changes, the Main cluster IP address moves to the new primary unit, so management of the cluster continues seamlessly. The Local IP address is used for routing, and is also useful for troubleshooting. For example, you can manage the cluster by connecting to the Main cluster IP address, which is always attached to the current primary unit. To manage an individual member, you can connect to the Local IP address. For outbound management traffic such as TFTP or syslog, each unit, including the primary unit, uses the Local IP address to connect to the server.

## **Add an ASA Cluster**

You can add a single Firepower 9300 chassis as an intra-chassis cluster.

#### **Create an ASA Cluster**

Set the scope to the image version.

You can easily deploy the cluster from the Firepower 9300 chassis supervisor. All initial configuration is automatically generated for each unit.

In a Firepower 9300 chassis, you must enable clustering for all 3 module slots, even if you do not have a module installed. If you do not configure all 3 modules, the cluster will not come up.

For multiple context mode, you must first deploy the logical device, and then enable multiple context mode in the ASA application.

To change the ASA to transparent firewall mode, complete the initial deployment, and then change the firewall mode within the ASA CLI.

#### **Before you begin**

• Download the application image you want to use for the logical device from Cisco.com, and then upload that image to the Firepower 9300 chassis.

 $\overline{\phantom{a}}$ 

- Gather the following information:
	- Management interface ID, IP address, and network mask
	- Gateway IP address

#### **Procedure**

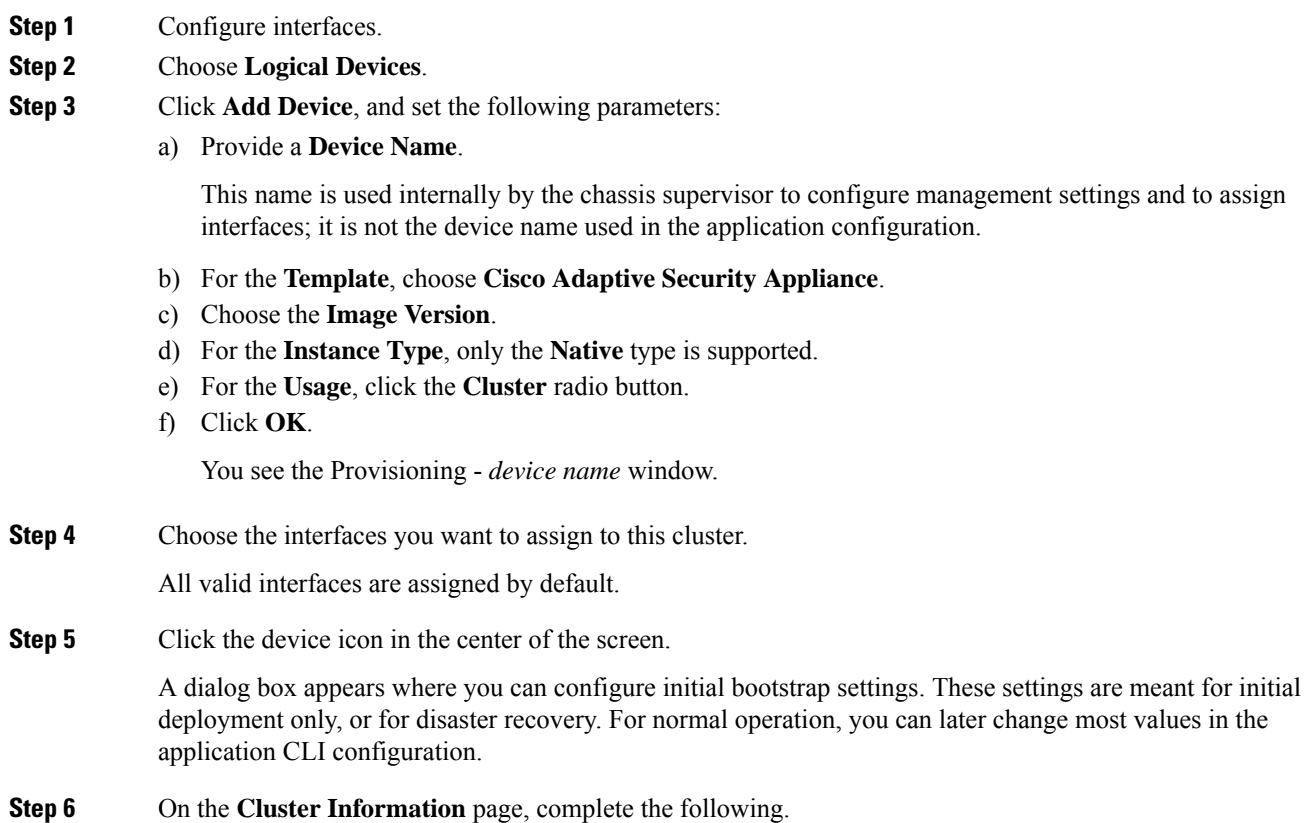

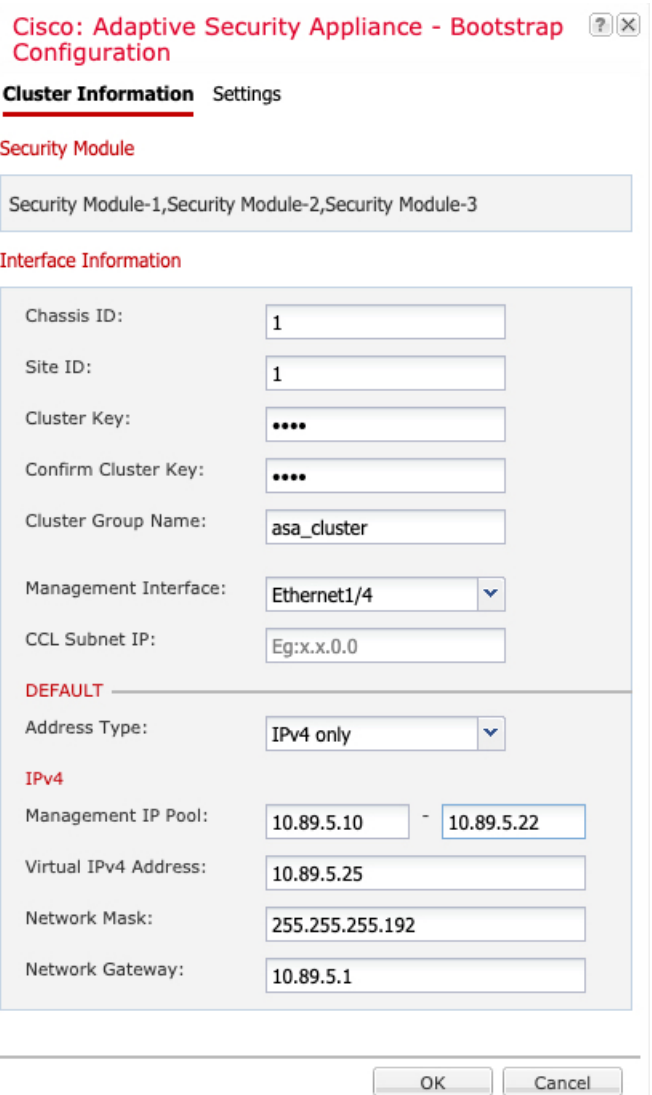

a) In the **Cluster Key** field, configure an authentication key for control traffic on the cluster control link.

The shared secret is an ASCII string from 1 to 63 characters. The shared secret is used to generate the key. This option does not affect datapath traffic, including connection state update and forwarded packets, which are always sent in the clear.

b) Set the **Cluster Group Name**, which is the cluster group name in the logical device configuration.

The name must be an ASCII string from 1 to 38 characters.

c) Choose the **Management Interface**.

Thisinterface is used to manage the logical device. Thisinterface isseparate from the chassis management port.

d) Choose the **Address Type** for the management interface.

This information is used to configure a management interface in the ASA configuration. Set the following information:

• **Management IP Pool**—Configure a pool of Local IP addresses, one of which will be assigned to each cluster unit for the interface, by entering the starting and ending addresses separated by a hyphen.

Include at least as many addresses as there are units in the cluster. Note that for the Firepower 9300, you must include 3 addresses per chassis, even if you do not have all module slots filled. If you plan to expand the cluster, include additional addresses. The Virtual IPaddress (known as the Main cluster IP address) that belongs to the current control unit is *not* a part of this pool; be sure to reserve an IP address on the same network for the Main cluster IPaddress. You can use IPv4 and/or IPv6 addresses.

- **Network Mask** or **Prefix Length**
- **Network Gateway**
- **Virtual IP address**—Set the management IP address of the current control unit. This IP address must be on the same network as the cluster pool addresses, but not be part of the pool.
- **Step 7** On the **Settings** page, complte the following.
	- a) Enter and confirm a **Password** for the admin user.

The pre-configured ASA admin user is useful for password recovery; if you have FXOS access, you can reset the admin user password if you forget it.

- **Step 8** Click **OK** to close the configuration dialog box.
- **Step 9** Click **Save**.

The chassis deploysthe logical device by downloading the specified software version and pushing the bootstrap configuration and management interface settings to the application instance. Check the **Logical Devices** page for the status of the new logical device. When the logical device shows its **Status** as **online**, you can start configuring the cluster in the application. You may see the "Security module not responding" status as part of the process; this status is normal and is temporary.

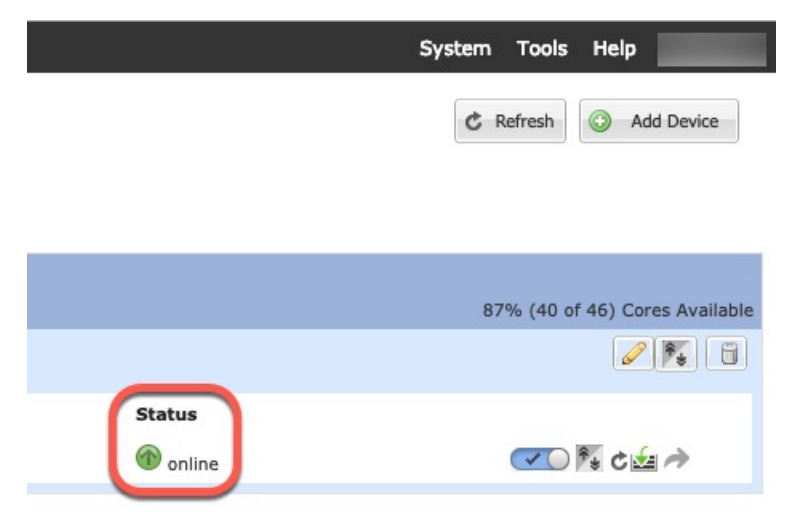

**Step 10** Connect to the control unit ASA to customize your clustering configuration.

## <span id="page-11-0"></span>**Manage Logical Devices**

You can delete a logical device, convert an ASA to transparent mode, change the interface configuration, and perform other tasks on existing logical devices.

## <span id="page-11-1"></span>**Connect to the Console of the Application**

Use the following procedure to connect to the console of the application.

#### **Procedure**

```
Step 1 Connect to the module CLI.
```
#### **connect module** *slot\_number* **console**

To connect to the security engine of a device that does not support multiple security modules, always use **1** as the *slot\_number*.

#### **Example:**

```
Firepower# connect module 1 console
Telnet escape character is '~'.
Trying 127.5.1.1...
Connected to 127.5.1.1.
Escape character is '~'.
CISCO Serial Over LAN:
Close Network Connection to Exit
```
Firepower-module1>

**Step 2** Connect to the application console.

#### **connect asa**

#### **Example:**

```
Firepower-module1> connect asa
Connecting to asa(asa1) console... hit Ctrl + A + D to return to bootCLI
[...]
asa>
```
#### **Example:**

```
Firepower-module1> connect ftd
Connecting to ftd(ftd-native) console... enter exit to return to bootCLI
[...]
>
```
#### **Step 3** Exit the application console to the FXOS module CLI.

• ASA—Enter **Ctrl-a, d**

**Step 4** Return to the supervisor level of the FXOS CLI.

a) Enter **~**

You exit to the Telnet application.

b) To exit the Telnet application, enter:

telnet>**quit**

## **Remove a Cluster Unit**

The following sections describe how to remove units temporarily or permanently from the cluster.

#### **Temporary Removal**

A cluster unit will be automatically removed from the cluster due to a hardware or network failure, for example. This removal is temporary until the conditions are rectified, and it can rejoin the cluster. You can also manually disable clustering.

To check whether a device is currently in the cluster, check the cluster status on the Firepower Chassis Manager **Logical Devices** page:

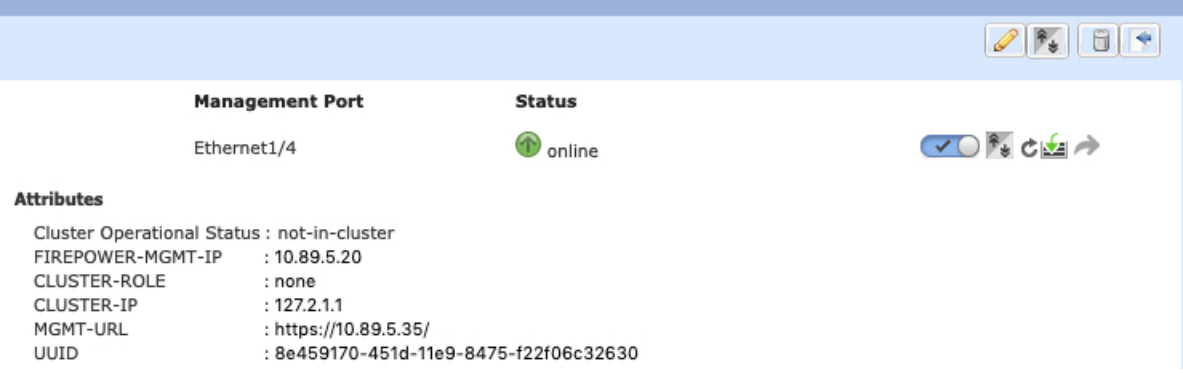

• Disable clustering in the application—You can disable clustering using the application CLI. Enter the **cluster remove unit** *name* command to remove any unit other than the one you are logged into. The bootstrap configuration remains intact, as well as the last configuration synced from the control unit, so you can later re-add the unit without losing your configuration. If you enter this command on a data unit to remove the control unit, a new control unit is elected.

When a device becomes inactive, all data interfaces are shut down; only the Management interface can send and receive traffic. To resume traffic flow, re-enable clustering. The Management interface remains up using the IP address the unit received from the bootstrap configuration. However if you reload, and the unit is still inactive in the cluster , the Management interface is disabled.

To reenable clustering, on the ASA enter **cluster group** *name* and then **enable**.

- Disable the application instance—In Firepower Chassis Manager on the **Logical Devices** page, click the **Slider enabled** ( $\vee$   $\bigcirc$ ). You can later reenable it using the **Slider disabled** ( $\bigcirc$   $\mathbf{x}$ ).
- Shut down the security module/engine—In Firepower Chassis Manager on the **Security Module/Engine** page, click the **Power Off icon**.

• Shut down the chassis—In Firepower Chassis Manager on the **Overview** page, click the **Shut Down icon**.

#### **Permanent Removal**

You can permanently remove a cluster member using the following methods.

- Delete the logical device—In Firepower Chassis Manager on the **Logical Devices** page, click the **Delete**  $(\Box)$ . You can then deploy a standalone logical device, a new cluster, or even add a new logical device to the same cluster.
- Remove the chassis or security module from service—If you remove a device from service, you can add replacement hardware as a new member of the cluster.

## <span id="page-13-0"></span>**Change the ASA to Transparent Firewall Mode**

You can only deploy a routed firewall mode ASA from the Firepower 9300 chassis. To change the ASA to transparent firewall mode, complete the initial deployment, and then change the firewall mode within the ASA CLI. For standalone ASAs, because changing the firewall mode erases the configuration, you must then redeploy the configuration from the Firepower 9300 chassis to regain the bootstrap configuration. The ASA then remains in transparent mode with a working bootstrap configuration. For clustered ASAs, the configuration is not erased, so you do not need to redeploy the bootstrap configuration from FXOS.

#### **Procedure**

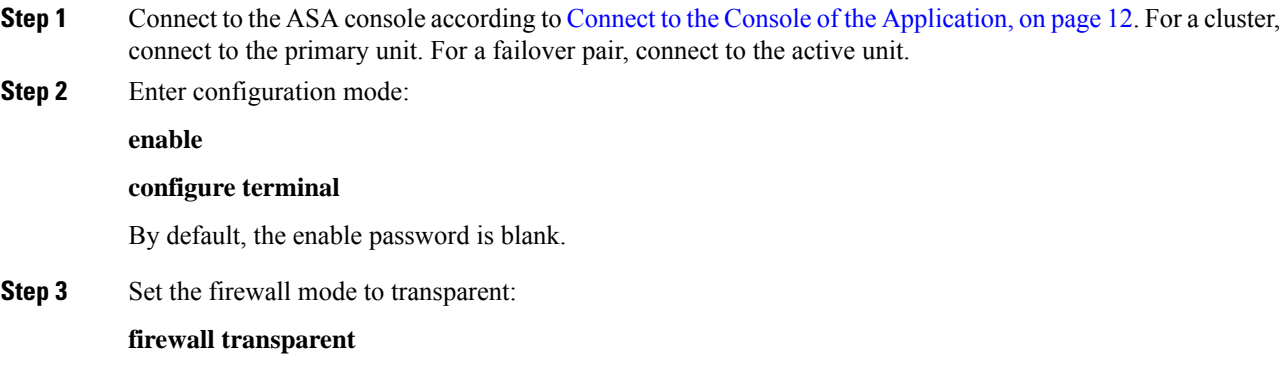

**Step 4** Save the configuration:

#### **write memory**

For a cluster or failover pair, this configuration is replicated to secondary units:

```
asa(config)# firewall transparent
asa(config)# write memory
Building configuration...
Cryptochecksum: 9f831dfb 60dffa8c 1d939884 74735b69
3791 bytes copied in 0.160 secs
[OK]
asa(config)#
Beginning configuration replication to unit-1-2
```
End Configuration Replication to data unit. asa(config)#

**Step 5** On the Firepower Chassis Manager **Logical Devices** page, click the **Edit** icon to edit the ASA.

The **Provisioning** page appears.

**Step 6** Click the device icon to edit the bootstrap configuration. Change any value in your configuration, and click **OK**.

You must change the value of at least one field, for example, the **Password** field.

You see a warning about changing the bootstrap configuration; click **Yes**.

**Step 7** Click **Save** to redeploy the configuration to the ASA.

Wait several minutes for the chassis/security modules to reload, and for the ASA to become operational again. The ASA now has an operational bootstrap configuration, but remains in transparent mode.

## **Change an Interface on a Firepower Threat Defense Logical Device**

You can allocate or unallocate an interface, or replace a management interface on the FTD logical device. You can then sync the interface configuration in .

Adding a new interface, or deleting an unused interface has minimal impact on the FTD configuration. However, deleting an interface that is used in your security policy will impact the configuration. Interfaces can be referenced directly in many places in the FTD configuration, including access rules, NAT, SSL, identity rules, VPN, DHCP server, and so on. Policies that refer to security zones are not affected. You can also edit the membership of an allocated EtherChannel without affecting the logical device or requiring a sync on the

#### **Before you begin**

.

- Configure your interfaces, and add any EtherChannels according to [Configure](b_GUI_ConfigGuide_FXOS_111_chapter7.pdf#nameddest=unique_114) a Physical Interface and Add an [EtherChannel](b_GUI_ConfigGuide_FXOS_111_chapter7.pdf#nameddest=unique_115) (Port Channel).
- If you want to add an already-allocated interface to an EtherChannel (for example, all interfaces are allocated by default to a cluster), you need to unallocate the interface from the logical device first, then add the interface to the EtherChannel. For a new EtherChannel, you can then allocate the EtherChannel to the device.
- If you want to replace the management or firepower eventing interface with a management EtherChannel, then you need to create the EtherChannel with at least 1 unallocated data member interface, and then replace the current management interface with the EtherChannel. After the FTD reboots (management interface changes cause a reboot), and you sync the configuration in , you can add the (now unallocated) management interface to the EtherChannel as well.
- For clustering or High Availability, make sure you add or remove the interface on all units before you sync the configuration in the . We recommend that you make the interface changes on the data/standby unit(s) first, and then on the control/active unit. Note that new interfaces are added in an administratively down state, so they do not affect interface monitoring.

#### **Procedure**

- **Step 1** In the Firepower Chassis Manager, choose **Logical Devices**.
- **Step 2** Click the **Edit** icon at the top right to edit the logical device.
- **Step 3** Allocate a new data interface by selecting the interface in the **Data Ports** area.

Do not delete any interfaces yet.

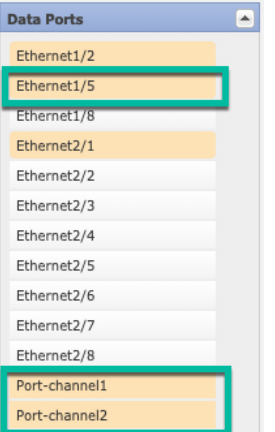

**Step 4** Replace the management or eventing interface:

For these types of interfaces, the device reboots after you save your changes.

- a) Click the device icon in the center of the page.
- b) On the **General** or **Cluster Information** tab, choose the new **Management Interface** from the drop-down list.
- c) On the **Settings** tab, choose the new **Eventing Interface** from the drop-down list.
- d) Click **OK**.

If you change the IP address of the Management interface, then you must also change the IP address for the device in the Firepower Management Center: go to **Devices** > **Device Management** > **Device/Cluster**. In the **Management** area, set the IP address to match the bootstrap configuration address.

- **Step 5** Click **Save**.
- **Step 6** In Firepower Chassis Manager, unallocate a data interface by de-selecting the interface in the **Data Ports** area.

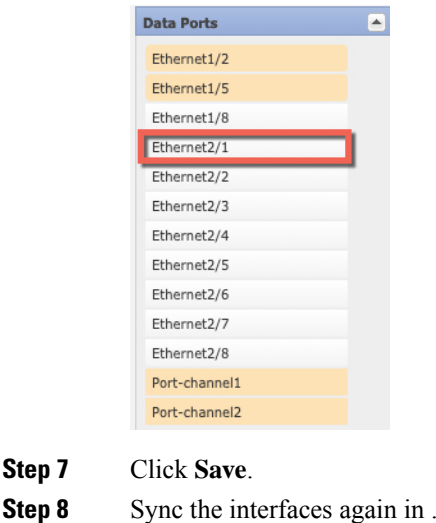

## **Change an Interface on an ASA Logical Device**

You can allocate, unallocate, or replace a management interface on an ASA logical device. ASDM discovers the new interfaces automatically.

Adding a new interface, or deleting an unused interface has minimal impact on the ASA configuration. However, if you remove an allocated interface in FXOS (for example, if you remove a network module, remove an EtherChannel, or reassign an allocated interface to an EtherChannel), and the interface is used in your security policy, removal will impact the ASA configuration. In this case, the ASA configuration retains the original commands so that you can make any necessary adjustments. You can manually remove the old interface configuration in the ASA OS.

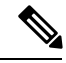

**Step 7** 

**Note** You can edit the membership of an allocated EtherChannel without impacting the logical device.

#### **Before you begin**

- Configure your interfaces and add any EtherChannels according to [Configure](b_GUI_ConfigGuide_FXOS_111_chapter7.pdf#nameddest=unique_114) a Physical Interface and Add an [EtherChannel](b_GUI_ConfigGuide_FXOS_111_chapter7.pdf#nameddest=unique_115) (Port Channel).
- If you want to add an already-allocated interface to an EtherChannel (for example, all interfaces are allocated by default to a cluster), you need to unallocate the interface from the logical device first, then add the interface to the EtherChannel. For a new EtherChannel, you can then allocate the EtherChannel to the device.
- If you want to replace the management interface with a management EtherChannel, then you need to create the EtherChannel with at least 1 unallocated data member interface, and then replace the current management interface with the EtherChannel. After the ASA reloads (management interface changes cause a reload), you can add the (now unallocated) management interface to the EtherChannel as well.

• For clustering or failover, make sure you add or remove the interface on all units. We recommend that you make the interface changes on the data/standby unit(s) first, and then on the control/active unit. New interfaces are added in an administratively down state, so they do not affect interface monitoring.

#### **Procedure**

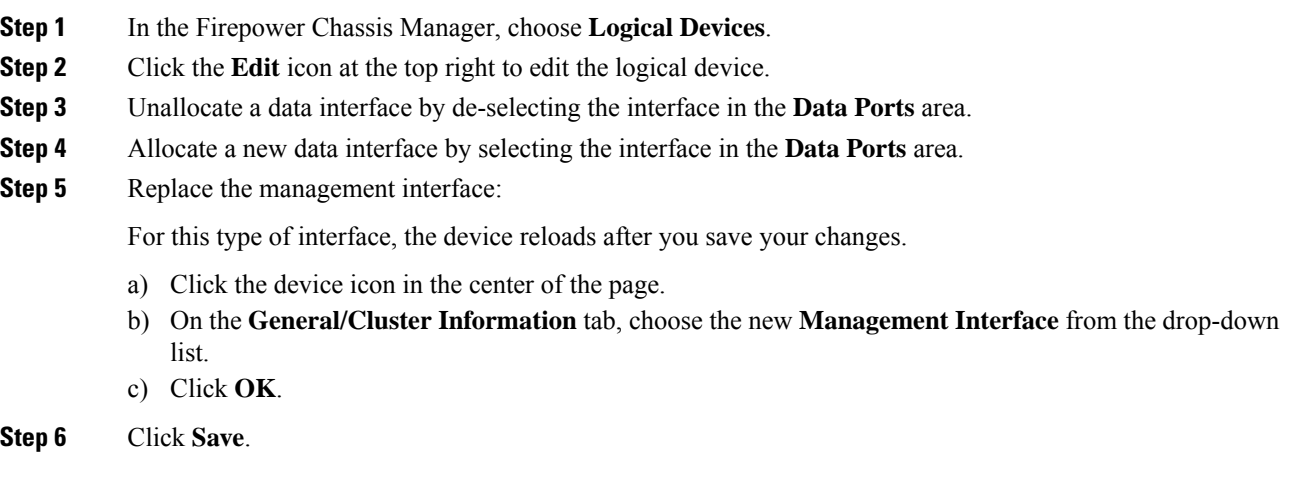

## **Modify or Recover Bootstrap Settings for a Logical Device**

You can modify bootstrap settings for a logical device. You can then immediately restart the application instance using those new settings or save the changes and restart the application instance using those new settings at a later time.

#### **Procedure**

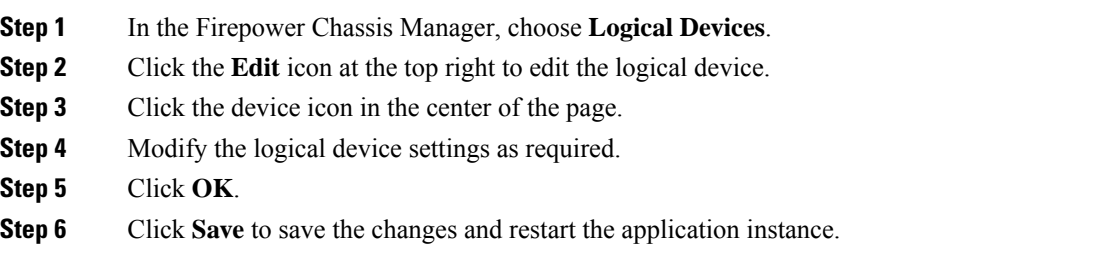

# <span id="page-17-0"></span>**Logical Devices Page**

Use the **Logical Devices** page of the Firepower Chassis Manager to create, edit, and delete logical devices. The **Logical Devices** page includes an informational area for the logical device(s) installed on each Firepower 9300 chassis security module/engine.

The header for each logical device area provides the following information:

- The unique name of the logical device.
- The logical device mode, either Standalone or Clustered.
- **Status**—Shows the state of the logical device:
	- ok—The logical device configuration is complete.
	- incomplete-configuration—The logical device configuration is incomplete.

Each logical device area provides the following information:

- **Security Module**—Shows the security module.
- **Ports**—Shows the ports assigned to the application instance.
- **Application**—Shows the application running on the security module.
- **Version**—Shows the software version number of the application running on the security module.
- **Management IP**—Shows the local IP address assigned as the logical device Management IP.
- **Management URL**—Shows the management URL assigned to the application instance.
- **Gateway**—Shows the network gateway address assigned to the application instance.
- **Management Port**—Shows the management port assigned to the application instance.
- **Status**—Shows the state of the application instance:
	- Online—The application is running and operating.
	- Offline—The application is stopped and inoperable.
	- Installing—The application installation is in progress.
	- Not Installed—The application is not installed.
	- Install Failed—The application installation failed.
	- Starting—The application is starting up.
	- Start Failed—The application failed to start up.
	- Started—The application started successfully, and is waiting for app agent heartbeat.
	- Stopping—The application is in the process of stopping.
	- Stop Failed—The application was unable to be brought offline.
	- Not Responding—The application is unresponsive.
	- Updating—The application software update is in progress.
	- Update Failed—The application software update failed.
	- Update Succeeded—The application software update succeeded.
	- Unsupported—The installed application is not supported.
- **Attributes**—Shows additional attributes for the application instance that is currently running.

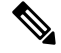

If you modify the bootstrap settings for an application without immediately restarting the application instance, the Attributes fields show information for the application that is currently running and will not reflect the changes that were made until the application is restarted. **Note**

- **Cluster Operation Status**—Shows the management URL assigned to the application instance.
- **Management IP/Firepower Management IP—Shows the management IP address assigned to the** application instance.
- **Cluster Role**—Shows the cluster role for the application instance, control or data.
- **Cluster IP**—Shows the IP address assigned to the application instance.
- **HA Role**—Shows the high-availability role for the application instance, active or standby.
- **Management URL**—Shows the URL of the management application assigned to the application instance.
- **UUID**—Shows the universally unique identifier for the application instance.

From the **Logical Devices** page of the Firepower Chassis Manager, you can perform the following functions on a logical device:

- **Add Device**—Allows you to create a logical device.
- **Edit**—Allows you to edit an existing logical device.
- **Update Version**—Allows you to upgrade or downgrade the software on a logical device.
- **Delete**—Deletes a logical device.
- **Show Configuration**—Opens a dialog box showing the configuration information in JSON format for a logical device or cluster. You can copy the configuration information and use it when creating additional devices that are part of a cluster.
- **Enable/Disable**—Enables or disables an application instance.
- **Go To Device Manager**—Provides a link to the Firepower Management Center or ASDM defined for the application instance.

## <span id="page-19-0"></span>**History for Logical Devices**

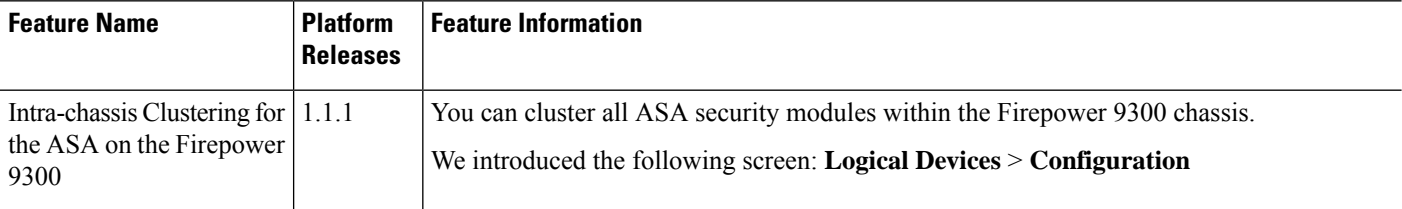